## **ТЕМА 2. Інтерфейс, можливості та налаштування системи AutoCAD**

1. Можливості системи AutoCAD.

2. Особливості інтерфейсу AutoCAD. Елементи інтерфейсу AutoCAD.

3. Взаємодія з AutoCAD. Створення та керування файлами креслень.

4. Одиниці вимірювання. Границі креслення та його відображення на екрані.

5. Система координат. Задання координат точок на кресленні.

6. Вибір об'єктів.

**1.** AutoCAD належить до найвідоміших систем комп'ютерної інженерної графіки і являє собою потужний пакет для автоматизації розробки та виконання проектно-конструкторських та інших графічних документів. Принцип відкритої архітектури, покладений в основу AutoCAD, дозволяє адаптувати та розвивати його функції відповідно до конкретних задач та вимог.

Вперше система AutoCAD була представлена фірмою Autodesk у 1982 році як програма САПР для персональних комп'ютерів. З того часу вона перетворилася у світового лідера серед усіх систем автоматизованого проектування, а деякі її функції стали промисловими стандартами.

На сьогоднішній день система *AutoCAD дозволяє*:

• здійснювати двовимірне проектування та оформлення креслень;

• виконувати тривимірне моделювання (каркасне, поверхневе та твердотільне);

- автоматично отримувати на основі об'ємної моделі плоскі зображення її проекцій, які потім можуть бути доопрацьовані засобами AutoCAD;
- здійснювати фотореалістичну візуалізацію моделей;
- здійснювати колективну роботу над проектом за допомогою локальних мереж та Internet;
- здійснювати обмін даними між проектами;
- розробляти за допомогою вбудованої в систему AutoCAD мови програмування AutoLISP будь-які додатки для розв'язання конкретних проектних задач.

На сьогодні існують різні версії AutoCAD, орієнтовані на автоматизацію проектування в різних галузях, зокрема:

• AutoCAD Mechanical, AutoCAD LT - для виконання машинобудівних

креслень;

- AutoCAD Electrical для проектування електричних систем керування;
- AutoCAD Architecture, AutoCAD Civil 3D для виконання будівельних креслень;

• AutoCAD MEP - для проектування внутрішніх інженерних систем

будівель;

• AutoCAD Map 3D - для виконання картографічних робіт.

Креслення в AutoCAD — це спеціальним чином організований файл, в якому крім рисунка міститься ряд параметрів, що визначають режими, одиниці вимірювання тощо. За замовчанням AutoCAD присвоює файлу розширення .*dwg*. В файлах з розширенням .*dwf* більші можливості зберігання даних, що дозволяє автоматично включати в проект пов'язані з ним шрифти, файли зовнішніх посилань і растрових зображень. Файл-шаблон має розширення .*dwt*. Для обміну з іншими графічними редакторами використовуються універсальні текстові файли файли у форматі .*dxf*.

**2.** Основні особливості інтерфейсу AutoCAD:

- Багатозадачне середовище проектування можлива обробка декількох проектів в одному сеансі.
- Центр управління AutoCAD (AutoCAD DesignCenter) перегляд і вставка компонентів з будь-яких проектів в поточний проект AutoCAD.
- Швидке автоматичне нанесення розмірів для вибраного об'єкту.
- Асоціативність розмірів і штриховок услід за зміною геометрії об'єкту після його редагування автоматично змінюються і його розміри. Виноски також асоціативні.
- Прив'язка/автовідстежування проектування і редагування без необхідності виконувати допоміжні геометричні побудови.
- Часткове підвантаження файлів динамічне завантаження окремих частин проекту і зовнішніх посилань в процесі роботи.
- Динамічна візуалізація об'єктів обертання і зміна масштабу тонованих і каркасних моделей в реальному часі.
- Безліч активних робочих площин у видових екранах можливість привласнення кожному видовому екрану своєї системи координат.
- Редагування зовнішніх посилань по місцю їх вставки.
- Менеджер властивостей об'єктів перегляд і зміна практично усіх властивостей об'єкту в діалоговому вікні.
- Розширені можливості адаптації створення додатків на мові AutoLISP в інтегрованому середовищі розробок Visual LISP.
- Розширені можливості для виведення проектів на друк.
- Можливість автоматичного генерування Web-сторінок у форматі HTML з використанням форматів стиснутих растрових зображень безпосередньо з AutoCAD.

Після запуску AutoCAD відкривається діалогове вікно початку роботи або вікно пустого креслення. В останньому випадку ви починаєте роботу над кресленням, застосовуючи установки AutoCAD за замовчанням та вибрані в попередньому сеансі роботи одиниці вимірювання.

Після створення нового креслення на екрані з'явиться вікно графічного редактора, стандартний вигляд якого показано на рис. 2.1. Розташування більшості елементів у вікні та їхня форма можуть бути змінені.

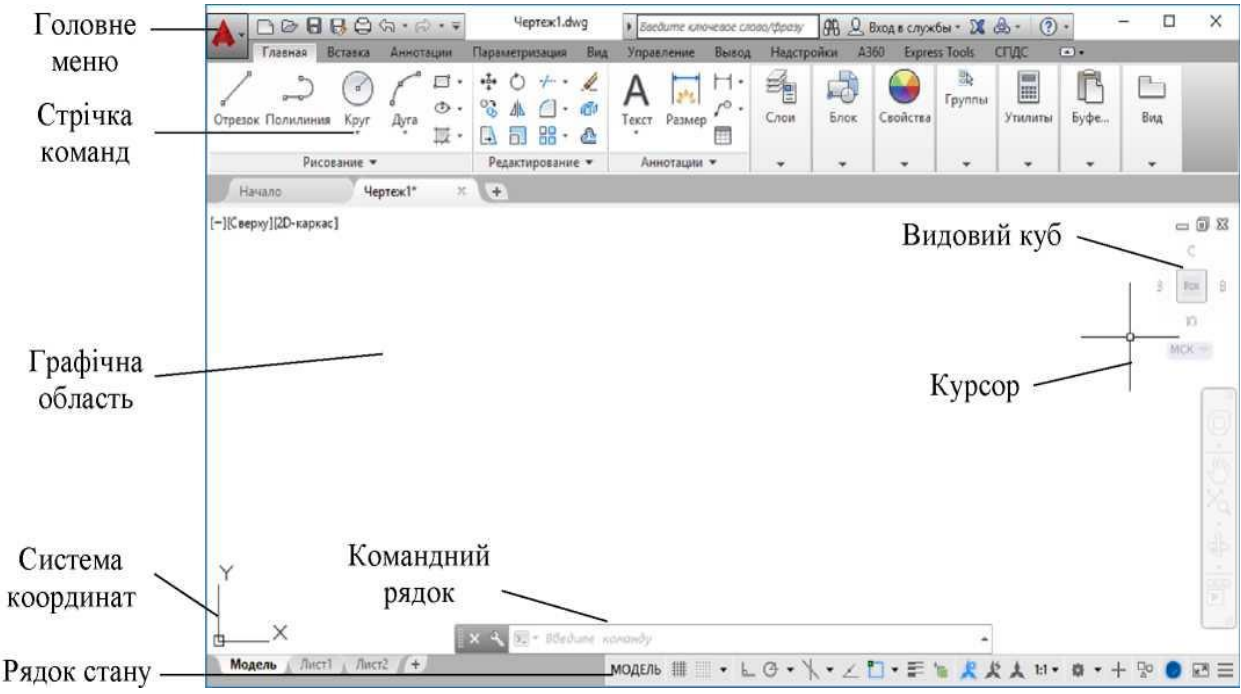

Рисунок 2.1. Вікно AutoCAD

Центральна частина вікна називається *графічною або робочою областю*. На ній відображаються об'єкти, з яких складається креслення. Коли курсор миші знаходиться в цій області, він має вигляд перехрестя з маленьким квадратом посередині. Розмір перехресть курсора можна змінити в налаштуваннях або за допомогою системної змінної. У лівому нижньому кутку графічної області розміщується піктограма системи координат. Щоб курсор гарантовано потрапив в потрібну точку графічного об'єкту, існує певний механізм. Так, при знаходженні в області маркера точки курсор як би приклеюється до неї, поки користувач не зрушить мишу убік. В цей час характерна точка підсвічує зеленим квадратиком, а в рядку стану можна побачити координати цієї точки.

Безпосередньо в рядку заголовка знаходиться *головне меню програми* та

панель виклику швидких команд, яка може бути налоштована користувачем.

Всі основні команди AutoCAD згруповані в кілька *стрічок* відповідно до їх призначення. Їх відображення контекстне та залежить від поточної команди чи типу вибраних об'єктів та може бути відредаговане користувачем. Якщо підвести курсор миші до будь-якої з кнопок стрічки команд, то через деякий час біля курсору миші з'явиться підказка з ім'ям та описом команди. Кнопки, на яких міститься зображення трикутника, виводять вкладені менюі, що містять додаткові команди, пов'язані спільним функціональним призначенням.

Як вже відзначалося раніше, AutoCAD - це програма, яка існує близько 20 років. У зв'язку з цим багато елементів, які були актуальні у минулому, зараз вже частково або повністю втратили свою значущість, але збереглися в інтерфейсі програми. Як приклад можна привести командний рядок, який був затребуваний в часи, коли комп'ютер не мав мишки. Поступово він втрачає свою актуальність, але все таки відмовитися від нього повністю доки не можна.

*Командний рядок* знаходиться у нижній частині вікна AutoCAD. У цій області відображуються команди, що вводяться користувачем. Командний рядок є засобом діалогу користувача і програми. Коли користувач викликає команду (з головного меню програми або натискаючи на відповідних кнопках панелей інструментів), в командному рядку автоматично відображується назва команди, що викликається.

Практично у кожної команди є певні параметри або призначена для введення додаткова інформація (наприклад, координати точок). В цьому випадку користувач повинен прочитати питання, яке з'являється в командному рядку, і відповісти на нього. До цього моменту не можна починати виконувати нову команду і виходити з програми, інакше ця команда буде перервана.

Повну інформацію про дії користувача та повідомлення системи за поточний сеанс роботи можна отримати в текстовому вікні, яке відкривається при натисканні клавіші F2 (при повторному натисканні цієї клавіші вікно закривається). За допомогою текстового вікна можна повторити будь-яку команду або послідовність команд, що виконувалася раніше.

При усіх перевагах командного рядка він завжди мав істотний недолік користувачеві під час роботи постійно доводилося переводити погляд з області креслення в область командного рядка. Це розсіює увагу і знижує швидкість роботи конструктора при побудові креслення. Компанія Autodesk, розуміючи це, спробувала розв'язати цю проблему і запропонувала користувачам можливість *динамічного введення*. Тепер повідомлення командного рядка дублюються прямо біля покажчика миші. Також при побудові об'єктів в області покажчика відображуються динамічні розміри об'єкту, що будується, які можна тут же і редагувати. Для виклику списку параметрів поточної команди можна просто натиснути на клавіатурі клавішу *Space* (рис. 2.2).

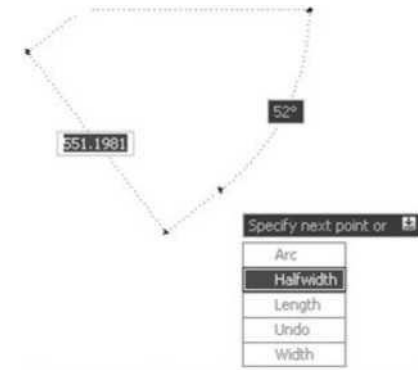

Рисунок 2.2. Приклад динамічного введення

У нижній частині вікна AutoCAD розміщується *рядок стану*. У ньому відображаються поточні координати графічного курсору, а також знаходиться ряд кнопок, призначених для встановлення режимів креслення. Всього цих кнопок на панелі за замовчанням десять, але будь-яку з них можна або прибрати, або додати на панель. Вони працюють як перемикачі - зображення натиснутої кнопки відповідає увімкненому стану відповідного режиму, а зображення ненатиснутої кнопки - вимкненому стану. Функціональне призначення кнопок у порядку їх розташування:

- *МОДЕЛЬ (MODEL/PAPER)* служить для перемикання між простором моделі і простіром аркуша.
- *СЕТКА (GRID)* вмикає або вимикає відображення на екрані фонової допоміжної сітки з точок. Цій кнопці відповідає функціональна клавіша F7.
- *ШАГ* (SNAP) задає параметри крокової прив'язки, тобто управляє режимом прив'язки до точок сітки з певним кроком - F9.
- *ОРТО (ORTHO)* вмикає або вимикає режим ортогонального креслення, при якому система проводить лінії тільки паралельно координатним осям - F8.
- *ИЗООРТО (ISOORTHO)* вмикає або вимикає режим ізометричних координатних площин та забезпечує переключення між ними - F5.
- *ОТС-ПОЛЯР (POLAR)* вмикає або вимикає режим полярного трекінгу (відстеження), при якому система відображає на екрані тимчасові допоміжні нескінченні прямі (лінії вирівнювання), направлені під кутами, кратними кутові, вказаному користувачем - F10.
- *ОТС-ОБЪЕКТ (OTRACK)* вмикає або вимикає режим відслідковування об'єктної прив'язки, що дозволяє точно розміщувати нові об'єкти відносно проміжної точки, що вказується за допомогою об'єктної прив'язки - F11.
- *ПРИВЯЗКА (OSNAP) -* вмикає або вимикає режим об'єктної прив'язки, який дозволяє користувачеві вибирати характерні точки в процесі редагування об'єктів - F3.
- *ВЕС (LWDISPLAY)* вмикає або вимикає відображення ваги (товщини) ліній на екрані монітора.

Далі розташована кнопки для керування анотативними об'єктами креслення, переключенням профілів налаштувань робочого простору та очищення екрану.

В AutoCAD широко застосовуються *контекстні меню*, які активізуються натисканням правої кнопки миші. Зміст контекстного меню залежить від того, яка команда або діалогове вікно активні на момент його виклику.

**3.** В AutoCAD реалізовано методи і системні підходи, що дозволяють користувачеві працювати з максимальною ефективністю. Команди можна вводити з клавіатури, вибирати з різноманітних меню, стрічок чи панелей інструментів або використовувати клавіатурні комбінації.

Вводити команду можна лише тоді, коли в командному рядку відображається запрошення «Команда:». Повторний виклик останньої команди можна здійснити, якщо у відповідь на запрошення «Команда:» натиснути клавішу *Enter* або *Space*, для послідовного перебору історії введених команд - клавіші управління курсором.

Більшість команд AutoCAD мають декілька опцій і потребують для свого виконання вибору однієї з них. Для вибору потрібної опції, якщо цей вибір здійснюється з клавіатури, необхідно ввести літери, вказані у верхньому регістрі (Width, LType і т. ін.). Опція за умовчанням виводиться у кутових дужках. Вона використовується редактором, коли відсутні явні вказівки. Команда виконується графічним редактором лише після того, коли в діалозі з системою буде задана вся необхідна інформація.

Деякі команди AutoCAD можна викликати під час виконання іншої команди. Такі команди називаються «прозорими». Це здебільшого команди, що керують відображенням креслення на екрані. Якщо «прозора» команда вводиться з клавіатури, то їй повинен передувати знак апострофа (').

Щоб відмінити команду або перервати процес її виконання, закрити меню чи діалогове вікно, застосовується клавіша *Esc*.

При роботі з кресленнями в AutoCAD неодмінно необхідно володіти інструментами *управління екранним відображенням*. Часто в процесі роботи необхідно змінити масштаб перегляду креслення, переміститися до певного його місця і т. д. Для управління екранним відображенням в AutoCAD використовується декілька основних команд.

*Панорамування* - дає можливість переміщати видиму область креслення. Вона актуальна при роботі над проектами великого розміру, коли усе креслення не може уміщатися на екрані. Виконується натисканням середньої кнопки миші або за допомогою смуг прокрутки.

*Масштабування -* дає можливість збільшити певну ділянку креслення і розглянути її ближче або ж, навпаки, віддалити зображення, щоб усе креслення поміщалося на екрані. Виконується прокручуванням колеса миші.

Для збільшення зручності користування система AutoCAD дозволяє змінити велику кількість налаштувань робочого середовища, таких як колір фону та курсора, розміщення файлів на диску, гладкість відображення кривих на екрані і т. п.

За замовчанням файли креслень записуються у кореневий каталог системи AutoCAD. Збереження файлів у кореневому каталозі системи AutoCAD є незручним і небезпечним, оскільки можна помилково видалити разом з непотрібними файлами креслень важливі системні файли. Файли креслень слід зберігати в окремих папках, створених спеціально з цією метою.

У процесі роботи над кресленням його потрібно періодично зберігати, щоб уникнути втрат інформації при збоях у роботі комп'ютера. AutoCAD автоматично зберігає креслення через певні проміжки часу. За умовчанням в AutoCAD значення інтервалу між автоматичними збереженнями становить 30 хвилин. Зменшити або збільшити цей інтервал можна відповідною зміною значення системної змінної SAVETIME. Зробити це можна як з клавіатури (набравши *savetime*, а далі у відповідь на запит системи: *Новое значение SAVETIME <30>:* ввести потрібне значення), так і через діалогове вікно *Настройка (Options)*.

Файл, що створюється в результаті автоматичного збереження, має розширення .*sv\$*. Щоб скористатися ним, його потрібно попередньо перейменувати. Він є тимчасовим і після закриття креслення видаляється.

При збереженні креслення вручну AutoCAD за замовчанням автоматично зберігає стару версію під поточним ім'ям з розширенням .*bak*. У разі потреби повернутися до цієї копії її потрібно перейменувати, присвоївши розширення .*dwg*. Автоматичне створення резервної копії можна заборонити, встановивши значення змінної ISAVEBAK в 0 або за допомогою діалогового вікна *Настройка (Options)*.

**4.** В AutoCAD відстань між точками вимірюється в умовних одиницях, які можуть відповідати будь-яким одиницям вимірювання довжини (футам, метрам, дюймам тощо). Завдяки цьому при кресленні можна оперувати реальними розмірами. Масштабування різних частин зображення відповідно до формату документа здійснюється при виведенні на друк шляхом задання співвідношення між умовними одиницями файлу креслення і міліметрами креслення на аркуші.

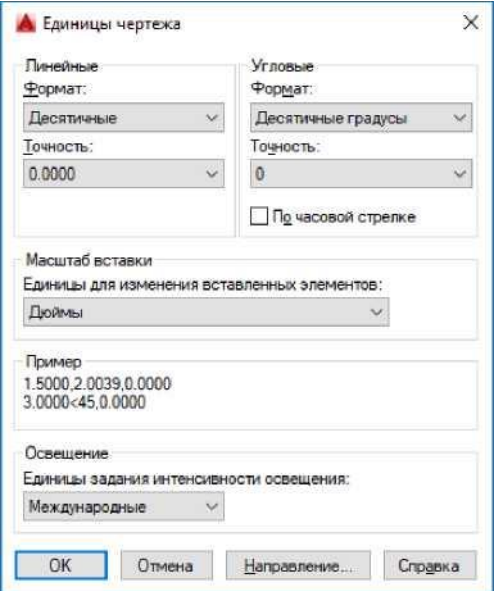

Рисунок 2.3. Діалогове вікно налаштування креслення

Формат подання чисел (за замовчанням десятковий) та точність встановлюються у вікні майстра при створенні нового файлу або в процесі роботи за допомогою діалогового вікна *Единицы чертежа* (Drawing Settings, рис. 2.3). Вікно містить області для задання формату подання як лінійних, так і кутових одиниць, а також площі та об'єму. Списки *Точність (Precision)*, що містяться в обох областях, дозволяють установити потрібну точність вимірювання відповідних одиниць.

Якщо нове креслення будується без використання шаблона, необхідно задати його межі. При використанні метричної системи одиниць вимірювання AutoCAD за умовчанням установлює межі креслення 420x297 мм (формат А3).

**5.** Положення будь-якого елемента креслення визначається за допомогою координат. За умовчанням AutoCAD використовує свою внутрішню тривимірну прямокутну декартову систему координат, що називається Світовою (МСК) - World Coordinate System (WCS). Напрямок осей X та Y відображає піктограма в лівому нижньому кутку графічного поля. Вісь Z згідно з правилом правої руки направлена на користувача. Признаком МСК на піктограмі осей є квадрат в точці початку координат.

Користувач може створювати свої власні системи координат - ПСК (UCS). Системи координат користувача використовують для зручнішого задання геометрії моделі, вони можуть бути довільним чином орієнтовані відносно МСК. В одному кресленні можна створювати та зберігати необмежену кількість систем координат користувача. Слід пам'ятати, що графічний курсор переміщується в поточній системі координат.

Усі команди креслення відображають запит командного рядка, що пропонує вказати точку або положення об'єкта на кресленні. Програма пропонує *п'ять способів введення координат:*

- *Інтерактивний метод*. Координати точки в площині XY вказуються за допомогою миші.
- *Абсолютні координати*. Значення координат X та Y (відносно початку координат - точки (0,0)) вводяться з клавіатури. Формат введення: X, Y.
- *Відносні прямокутні координати*. Положення точки визначається її зміщенням уздовж координатних осей відносно останньої точки. Значення зміщень (АХ, AY) вводиться з клавіатури у наступному форматі: @АХ, AY.
- *Відносні полярні координати*. Положення точки визначається значеннями полярного радіуса R та полярного кута ф, відрахованими відносно останньої точки. Формат введення: @R< ф.
- *Метод напрям/відстань*. Положення точки задається напрямом та відстанню по відношенню до останньої точки. Спочатку за допомогою миші потрібно вказати напрям (відстань, на яку при цьому зміститься курсор, значення не має), а далі ввести з клавіатури значення відстані.

**6.** Велика кількість команд AutoCAD потребує вибору об'єктів, про що повідомляє підказка *Выберите объекты:* командного рядка. Після появи запиту курсор миші набуває вигляду маленького квадратика. За допомогою цього квадратного маркера можна послідовно вибрати потрібну кількість об'єктів. Вибрані об'єкти відображаються пунктирною лінією (стають виділеними). Щоб закінчити процес вибору, необхідно натиснути *Enter*.

Якщо якийсь з об'єктів вибрано помилково, його можна видалити з набору, помістивши на нього квадратний маркер і натиснувши ліву кнопку миші, утримуючи при цьому натиснутою клавішу *Shift*.

Квадратний маркер є режимом (методом) вибору за умовчанням. Окрім цього режиму можна використовувати інші. У процесі формування одного набору вибраних об'єктів можна користуватися різними режимами вибору об'єктів:

*Квадратний маркер*. Помістіть квадратний маркер на об'єкт (так, щоб він перетинав об'єкт) і натисніть ліву кнопку миші.

*Автоматичний.* Помістіть квадратний маркер на вільному полі

креслення так, щоб він не перетинав жодного об'єкта, і натисніть ліву кнопку миші. Цим ви визначите кут рамки вибору. Переміщуйте мишу вправо, формуючи прямокутну рамку. Натисніть ліву кнопку миші для фіксації другого кута рамки. Усі об'єкти, що повністю потрапили до рамки, стануть виділеними.

Якщо переміщувати мишу вліво, то буде сформована січна рамка. При цьому виділеними будуть всі об'єкти, що повністю потрапили до рамки, та об'єкти, що нею перетинаються.

*Рамка.* Для активізації цього режиму вибору у відповідь на запит *Выберите объекты:* потрібно ввести літеру *Р*. Програма запропонує вказати кінцеві точки на діагоналі прямокутника. Вибираються всі об'єкти, що повністю потрапили всередину цього прямокутника.

*Перерізуюча рамка*. У цьому режимі формується січна рамка, а отже, вибираються всі об'єкти, що повністю потрапили до неї або перетинаються нею. Режим активізується введенням літери *С*, далі, як і в режимі Рамка, потрібно вказати кінцеві точки діагоналі.

*Багатокутна рамка*. Цей режим відрізняється від режиму Window лише тим, що замість прямокутної рамки вибору створюється неправильний багатокутник з будь-якою кількістю сторін. Вершини багатокутника вказуються мишею у відповідь на запити системи. Режим активізується введенням літер *РМ*.

*Перерізуючий багатокутник*. Режим діє подібно до режиму Перерізуюча рамка і відрізняється лише тим, що січна рамка будується у вигляді багатокутника з довільним числом сторін. Для активізації режиму потрібно у відповідь на запит ввести *СМ*.

*Лінія*. У цьому режимі будується січна лінія. У результаті вибираються всі об'єкти, що перетинаються нею.

*Останній*. У цьому режимі автоматично вибирається останній зі створених чи вставлених об'єктів. Щоб перейти в цей режим, потрібно ввести літеру *П*.

*Поточний*. При активізації цього режиму (введенням літери *Т*) виділяється набір об'єктів, що був створений при попередньому виборі.

*Все.* Для активізації режиму потрібно повністю ввести букву *В*. При цьому будуть вибрані всі об'єкти креслення, за винятком тих, що знаходяться на заблокованих та заморожених шарах.

*Виключити*. У цьому режимі здійснюється відміна вибору. Після його активізації (введенням літери *И*) запит *Выберите объекты:* змінюється на запит *Выберите объекты для исключения:* і будь-яка дія з вибору об'єкта приводить до видалення його з набору вибраних.

*Додати*. Активізація цього режиму (введенням літери *Д*) дозволяє повернутися від відміни вибору до його здійснення.

*Shift* + ліва кнопка миші. Вибір об'єкта квадратним маркером або в автоматичному режимі при натиснутій клавіші *Shift* приводить до його видалення з набору, тобто виконується та ж дія, що і в режимі Виключити, але значно швидше.

*Ctrl* + ліва кнопка миші. Цей режим використовується, коли об'єкти перекриваються або розміщені дуже близько один до одного. Натискання лівої кнопки миші при утримуванні натиснутою клавіші *Ctrl* дозволяє послідовно виділяти об'єкти, що перетинаються квадратним маркером. Після виділення потрібного об'єкта слід натиснути Enter.

Вибір об'єктів можна здійснювати не тільки після введення команди у відповідь на запит *Выберите объекты:* але і до її введення, тобто коли в командному рядку відображається запрошення *Команда:*. При цьому відбувається перехід від звичайного порядку роботи (в AutoCAD він має назву Дія/Об'єкт), коли спочатку вказується дія, а потім об'єкт, над яким потрібно цю дію виконати, до порядку Об'єкт/Дія, коли спочатку вибирається об'єкт, а потім вказується дія. Зазначимо, що в цьому випадку програма стає обмеженою щодо способів вибору. Вибір об'єктів можна здійснювати тільки за допомогою квадратного маркера або в режимі Auto.